## **Steps to Generate Volunteer Log Hour Reports**

- 1. Login with admin credentials
- 2. Goto dashboard > events, in search type the "chapter name"
- 3. From the filtered list, click on log hours of that chapter

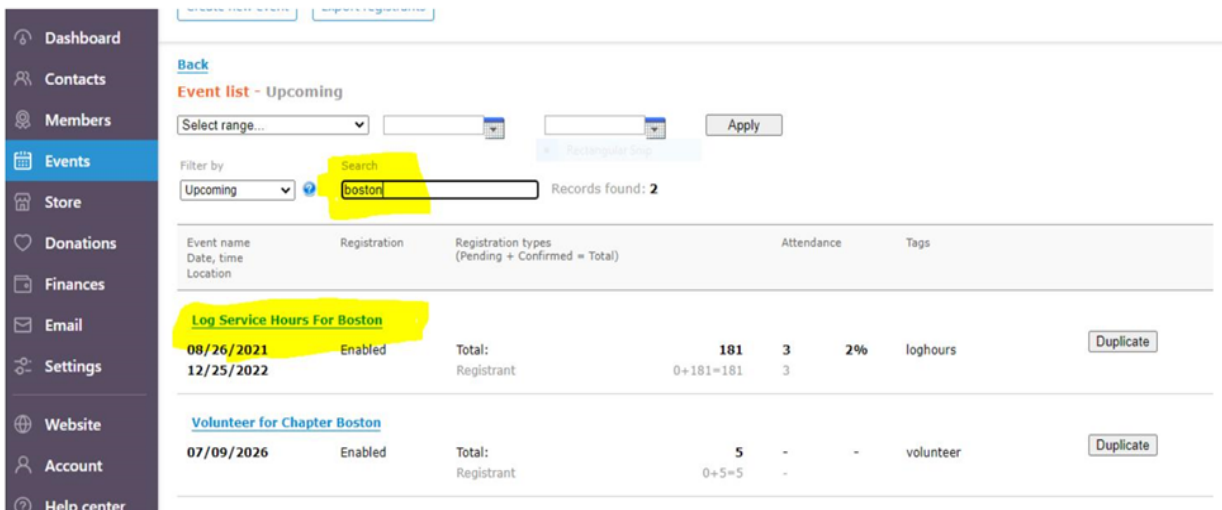

4. To see the log hour registrations, click on Registrants and Invitees tab

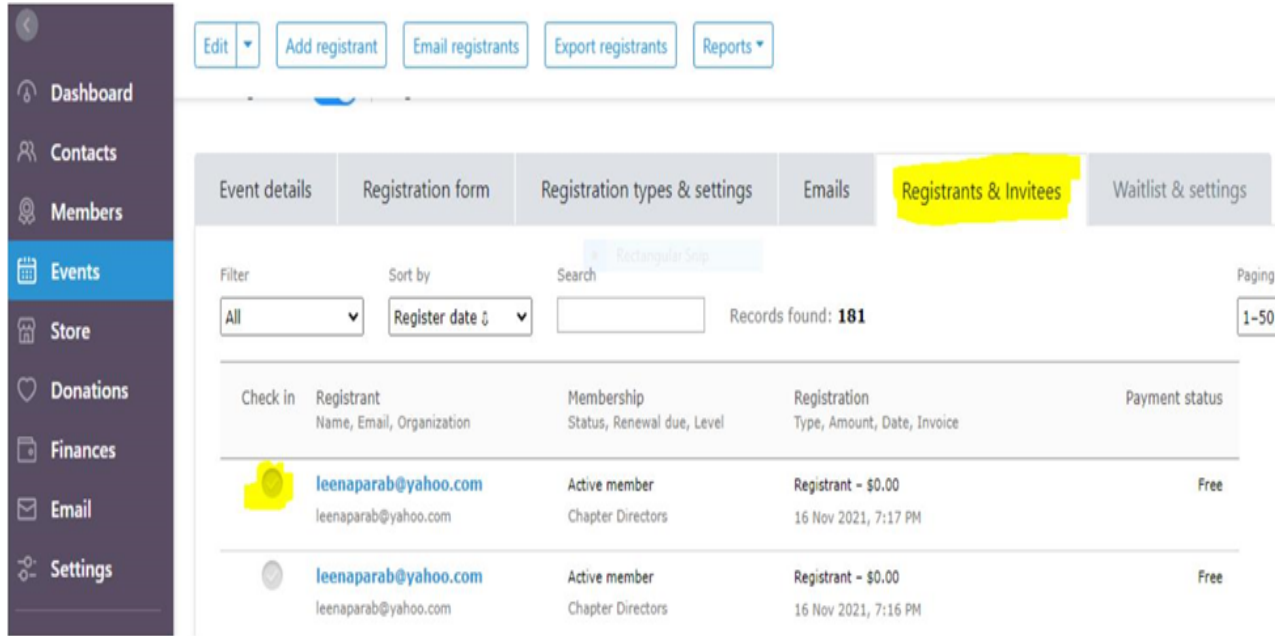

5. To view each registration details, click on the required log row

6. From the registrations list, admin can verify the registration by clicking on check in option.

Click on Export registration all the registrations to generate report in excel sheet